# **Servicio de Pago Referenciado de Contribuciones Federales**

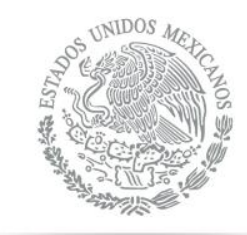

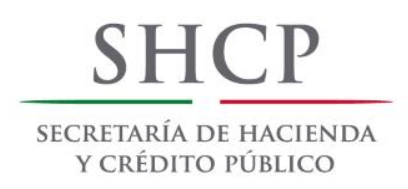

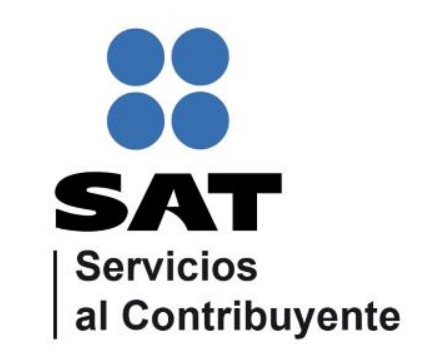

Guía de navegación en el portal de Internet de HSBC para el Pago Referenciado

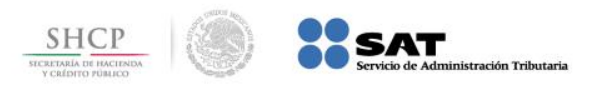

#### **CONTENIDO:**

#### **1.- [Banca por Internet Empresas](#page-2-0)**

# **2.- [Banca personal por Internet](#page-10-0)**

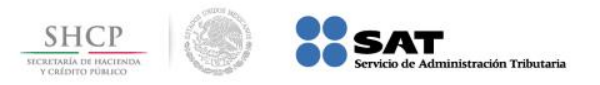

# **Paso 1:** Ingrese al portal www.hsbc.com.mx y seleccione **Banca por Internet Empresas**.

<span id="page-2-0"></span>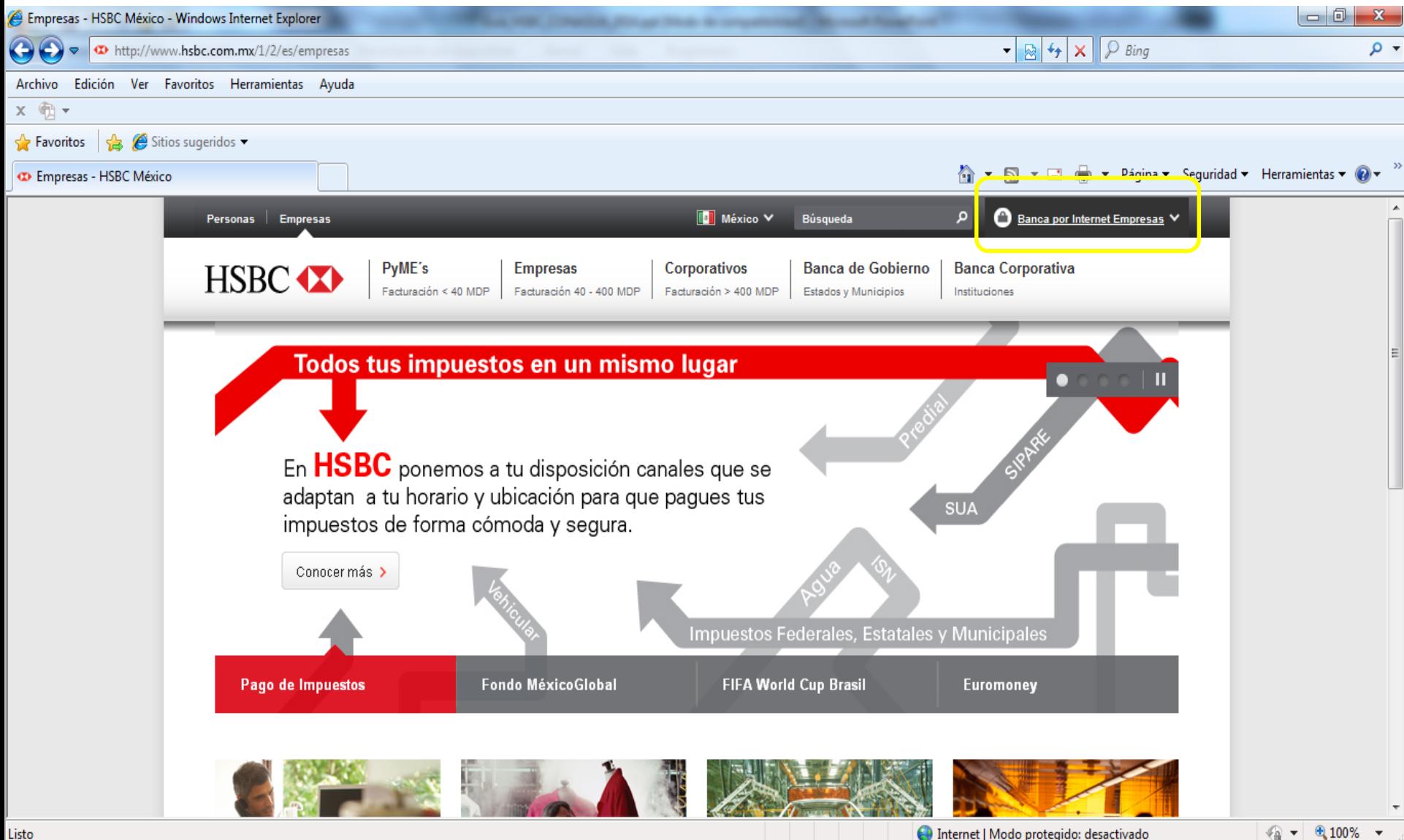

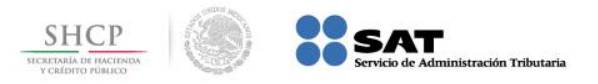

### **Paso 2:** A continuación en **Conexión Empresarial Internet**, se presiona el botón **Entrar**.

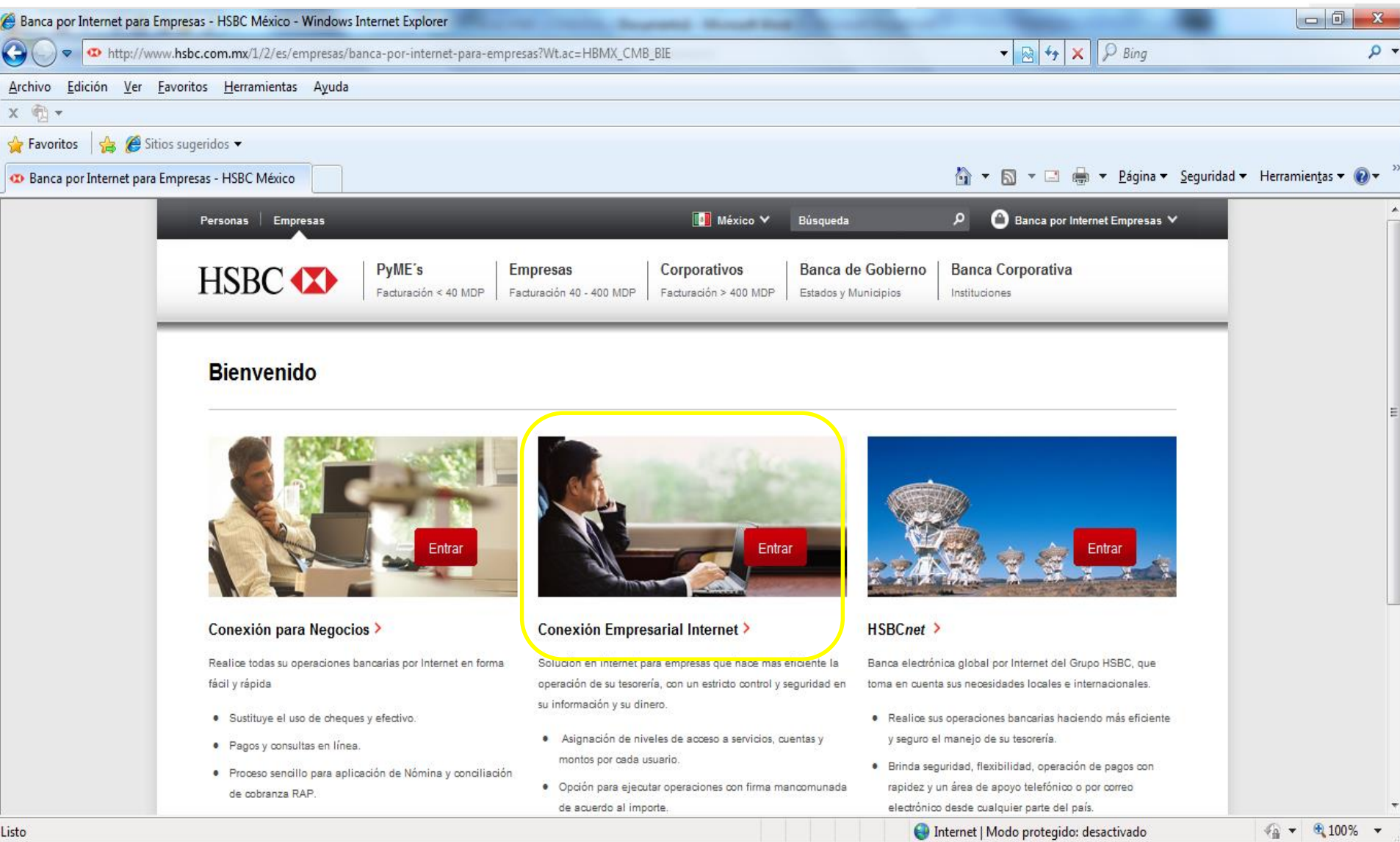

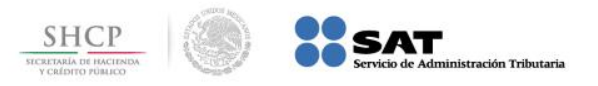

#### **Paso 3:** Digite los datos en el campo **Escriba su usuario**, se presiona el botón **IR**.

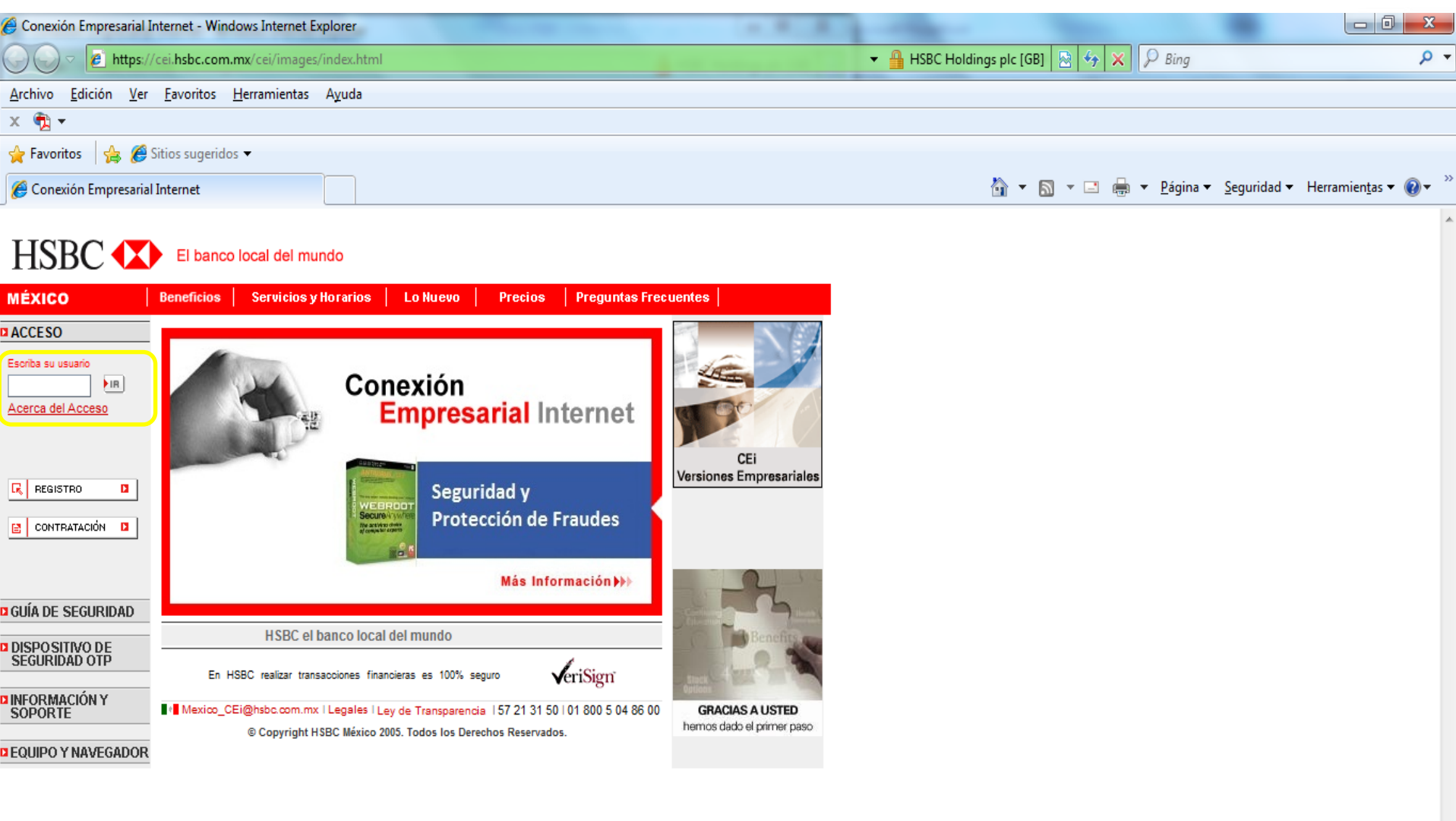

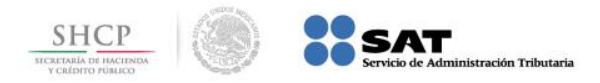

#### **Paso 4:** Del menú **Transferencias** seleccionar **Sr. Impuestos**.

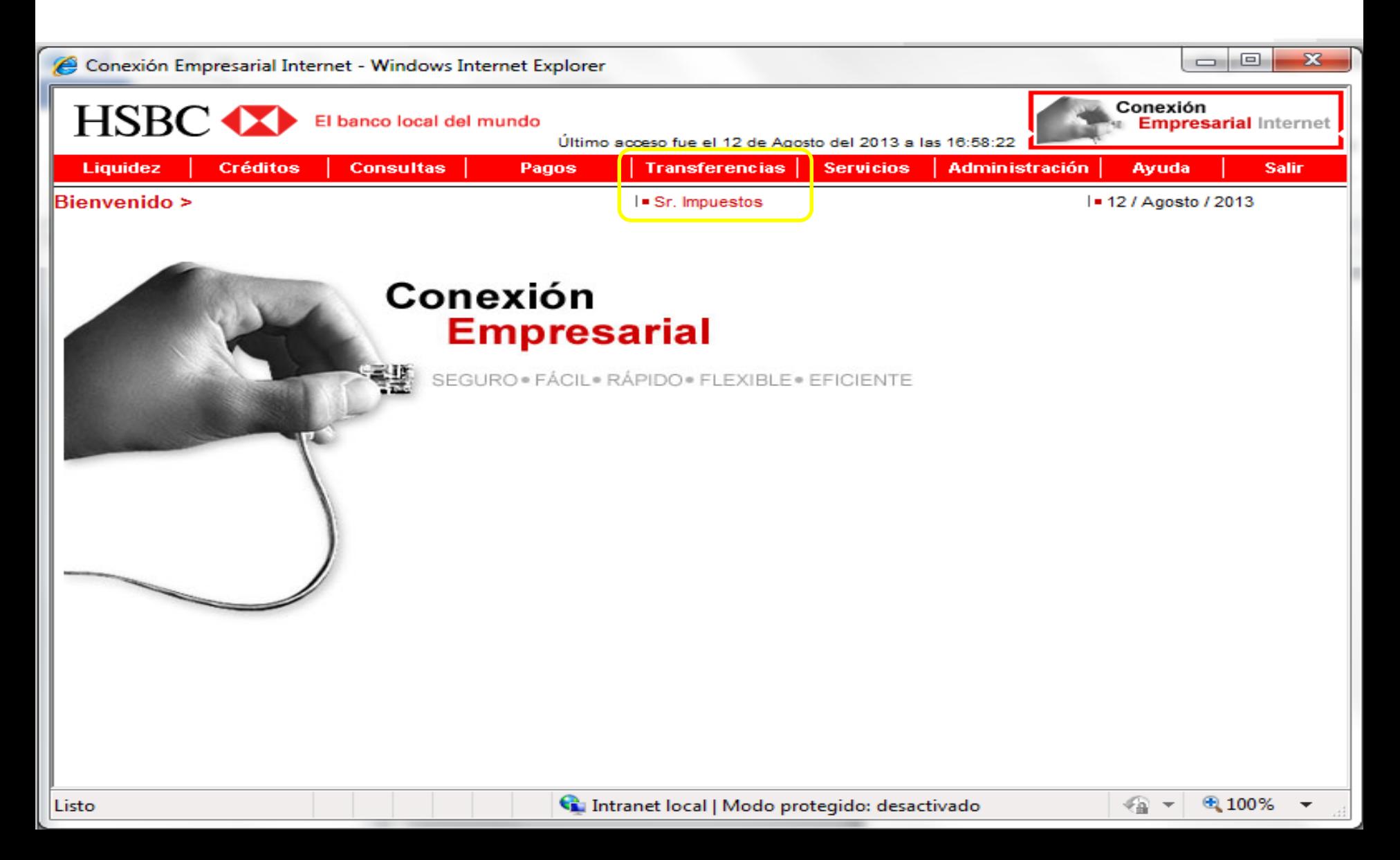

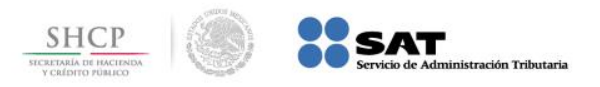

#### **Paso 5:** La aplicación muestra los datos del usuario que va a pagar, se presiona el botón **ACEPTAR**.

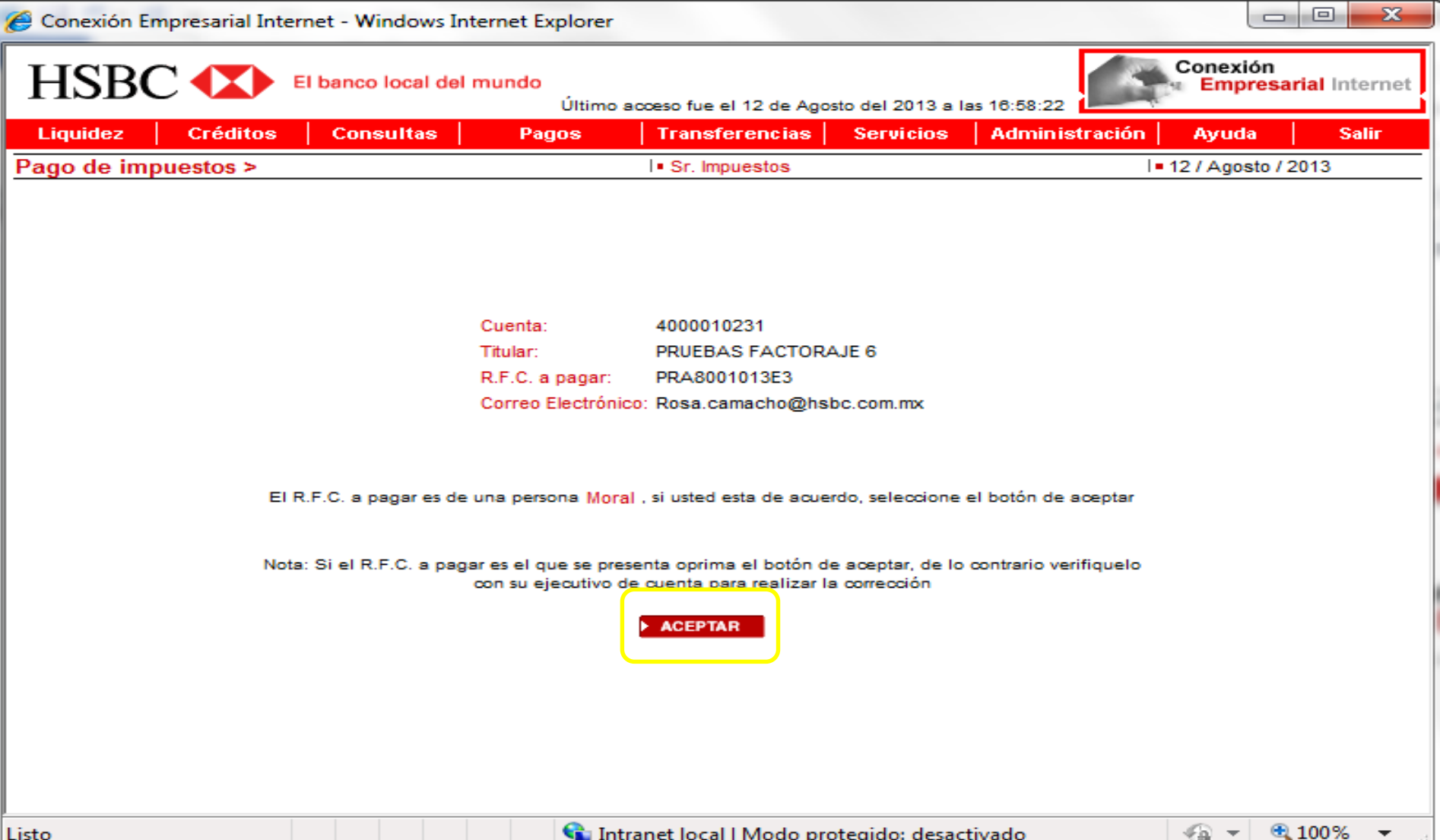

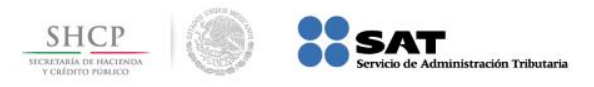

# **Paso 6:** Se selecciona la **Cuenta de retiro** y se digitan los datos en los campos **Línea de Captura** e **Importe a pagar**, se presiona el botón **CONTINUAR**.

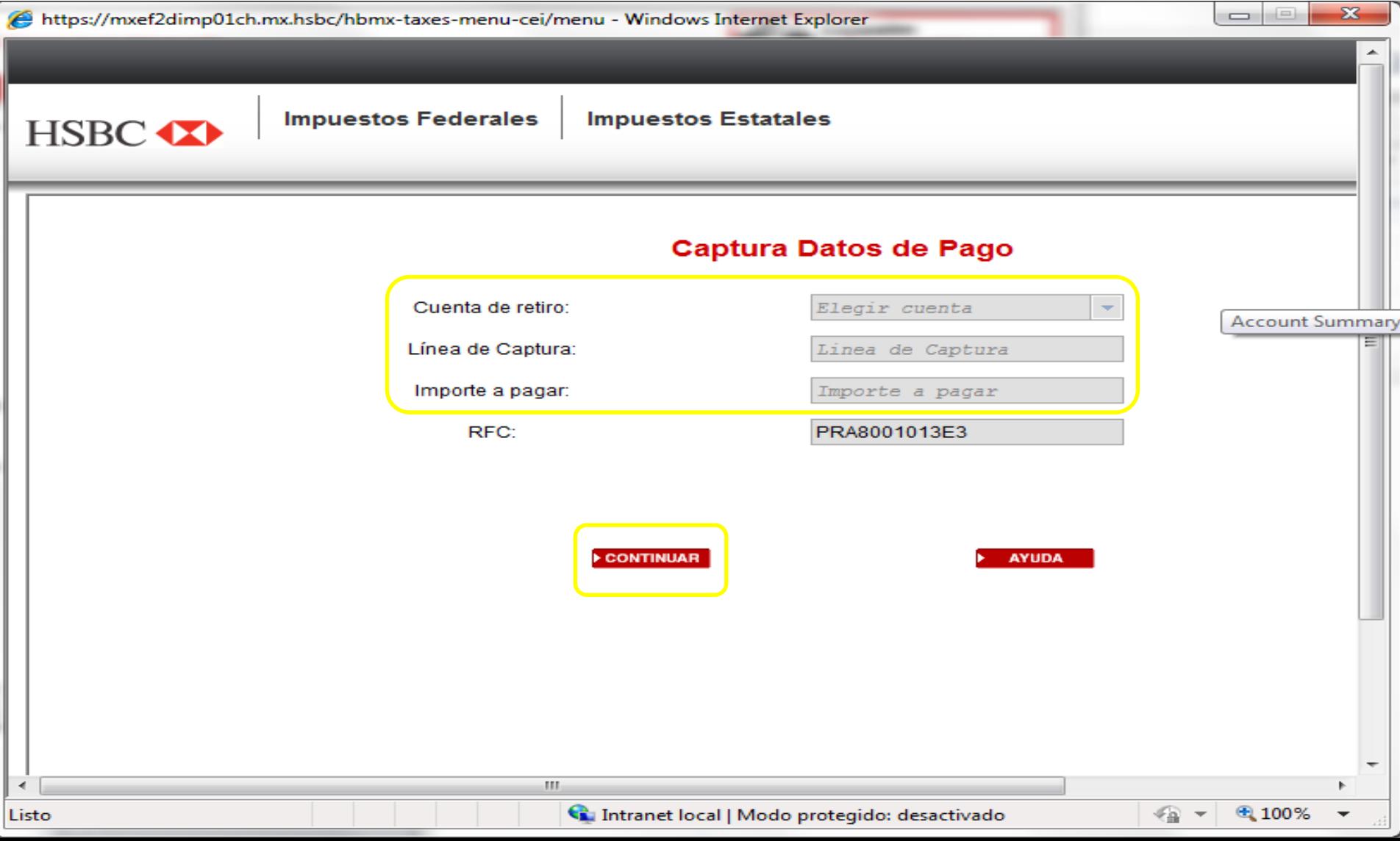

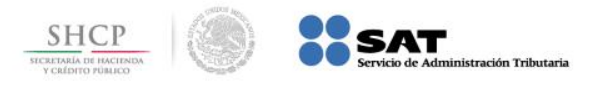

### **Paso 7:** La aplicación muestra los datos para confirmar los datos del pago, se presiona el botón **PAGAR**.

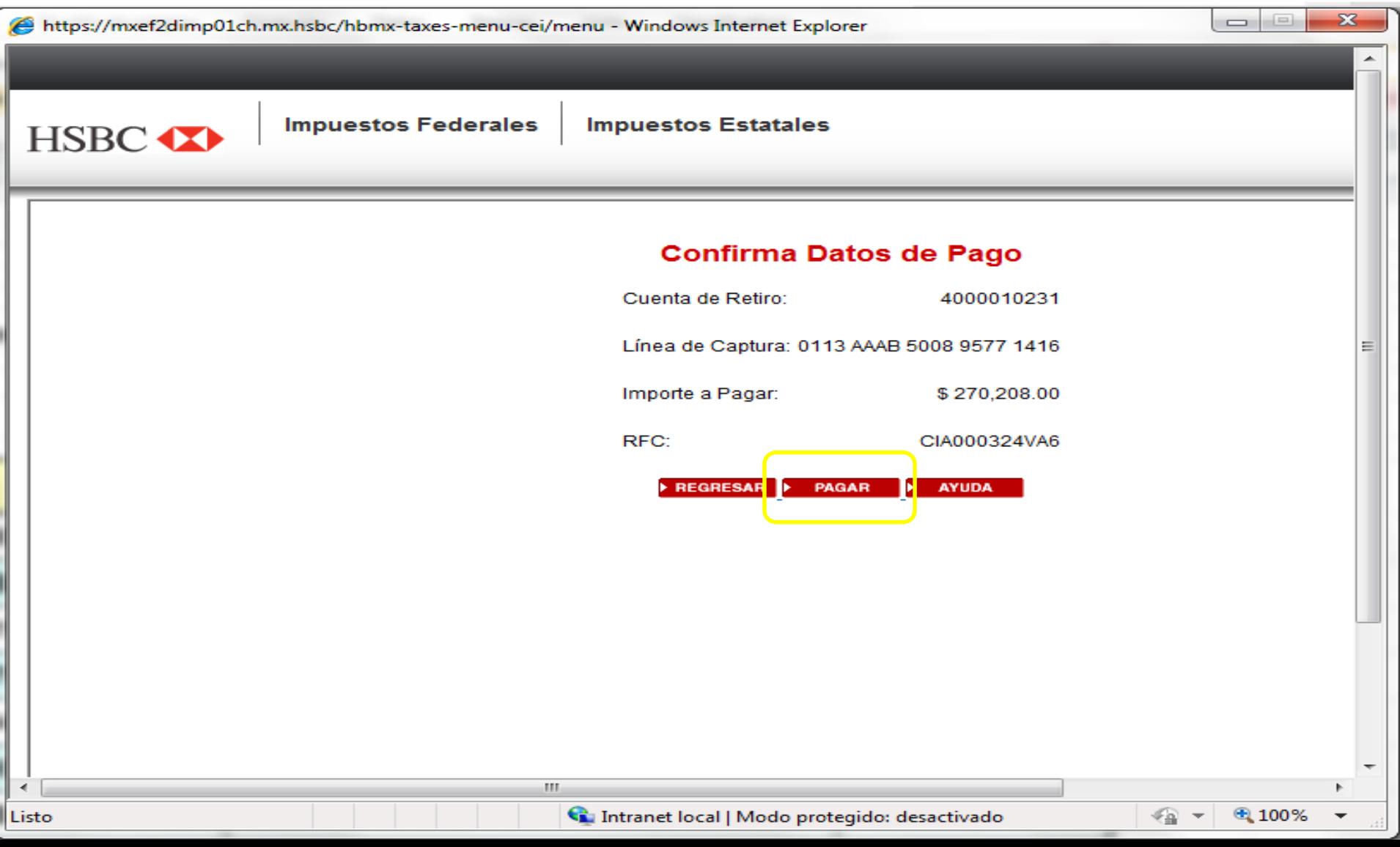

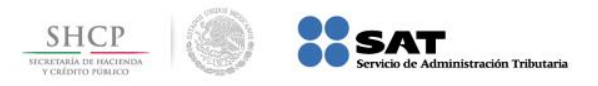

# **Paso 8:** Se genera el **Recibo de Pago de Impuestos**, el cual se envía por correo electrónico al usuario.

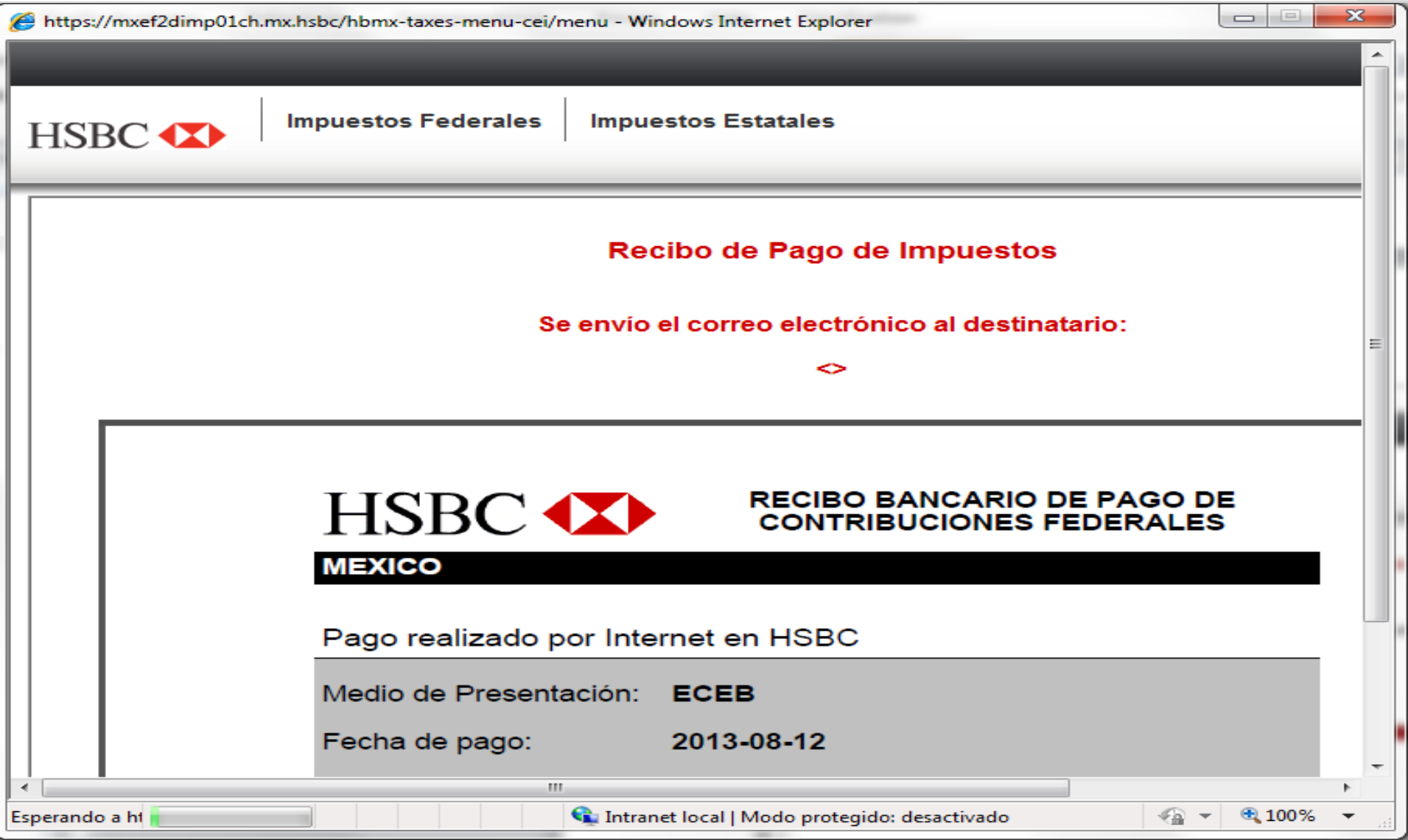

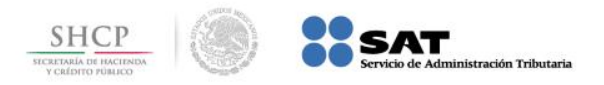

#### **Paso 9:** Ingrese al portal www.hsbc.com.mx y seleccione **Personas**.

<span id="page-10-0"></span>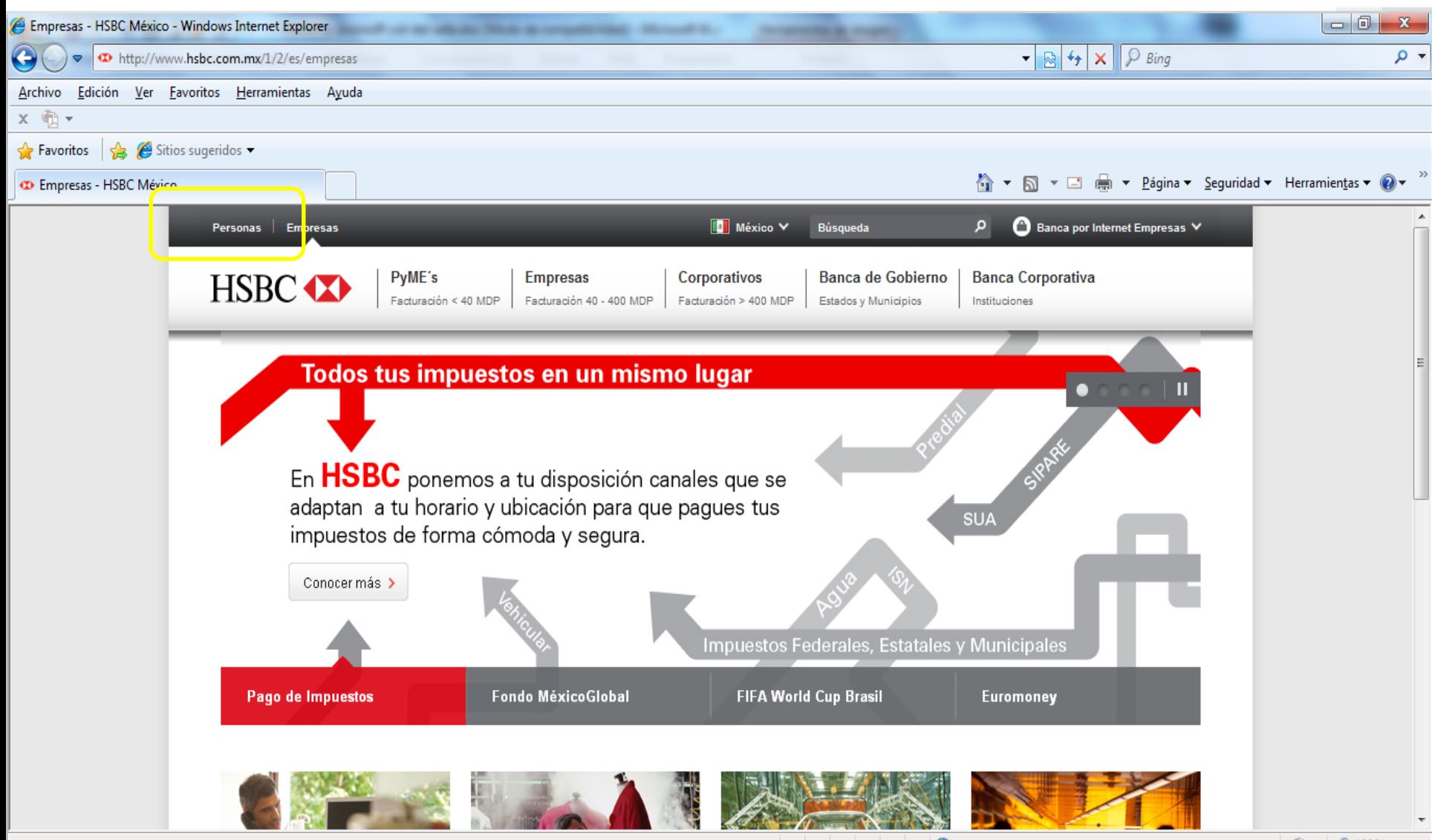

He Internet | Modo protegido: desactivado

 $\frac{1}{2}$  + 2,100%

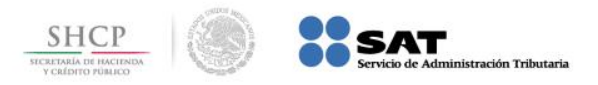

### **Paso 10:** A continuación en **Banca Personal por Internet**, se presiona el botón **Entrar**.

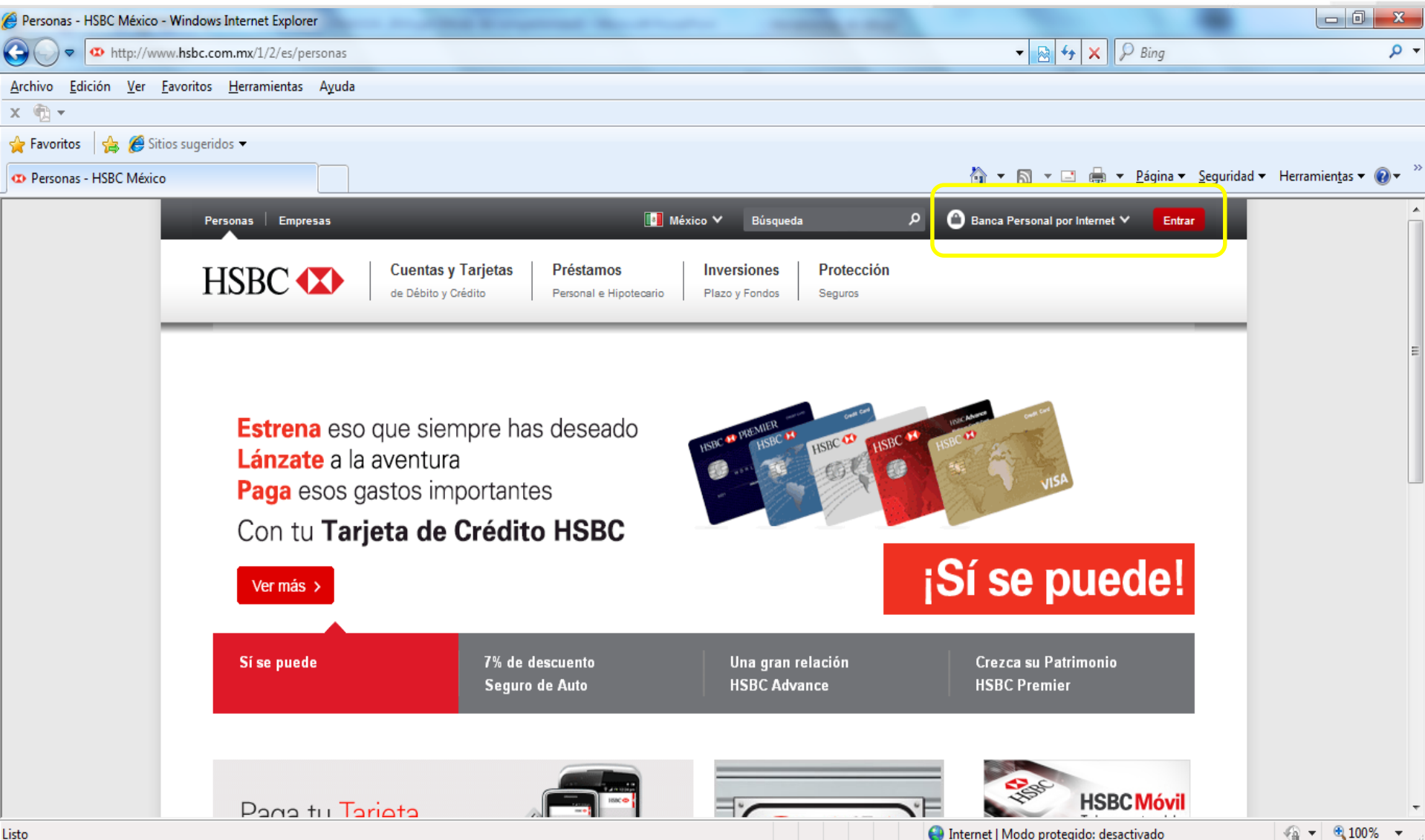

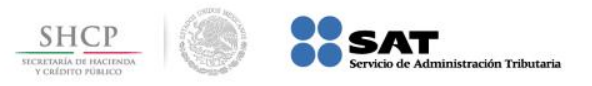

#### **Paso 11:** Escriba los datos en el campo **Ingresa tu usuario**, si se presiona el botón **Sin OTP**.

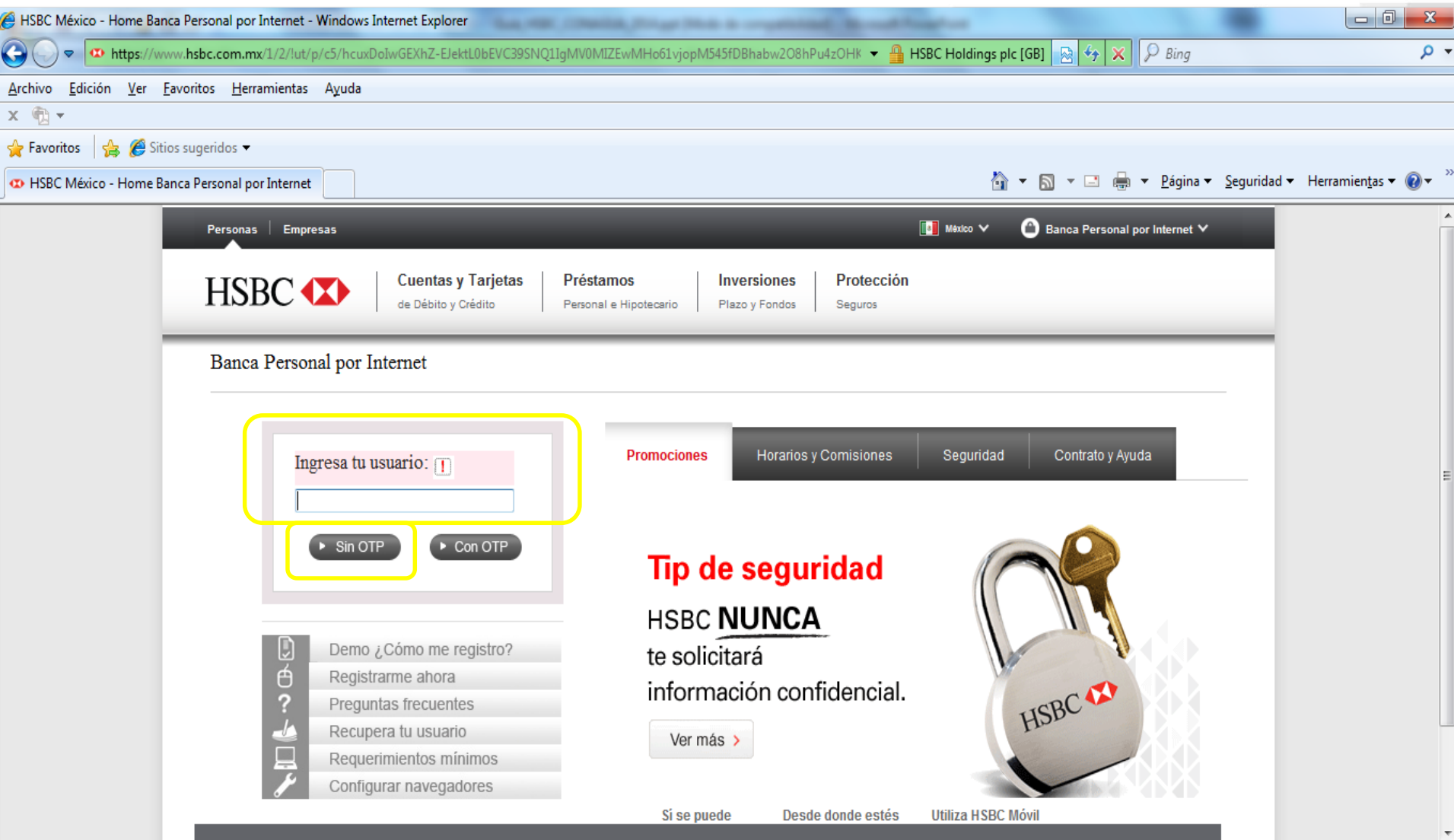

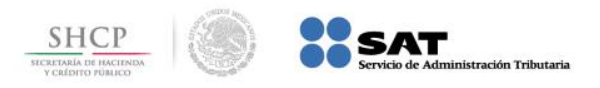

# **Paso 12:** La aplicación solicita la **Contraseña personalizada** y la **Fecha memorable**, se digitan los datos y se presiona el botón **Entrar**.

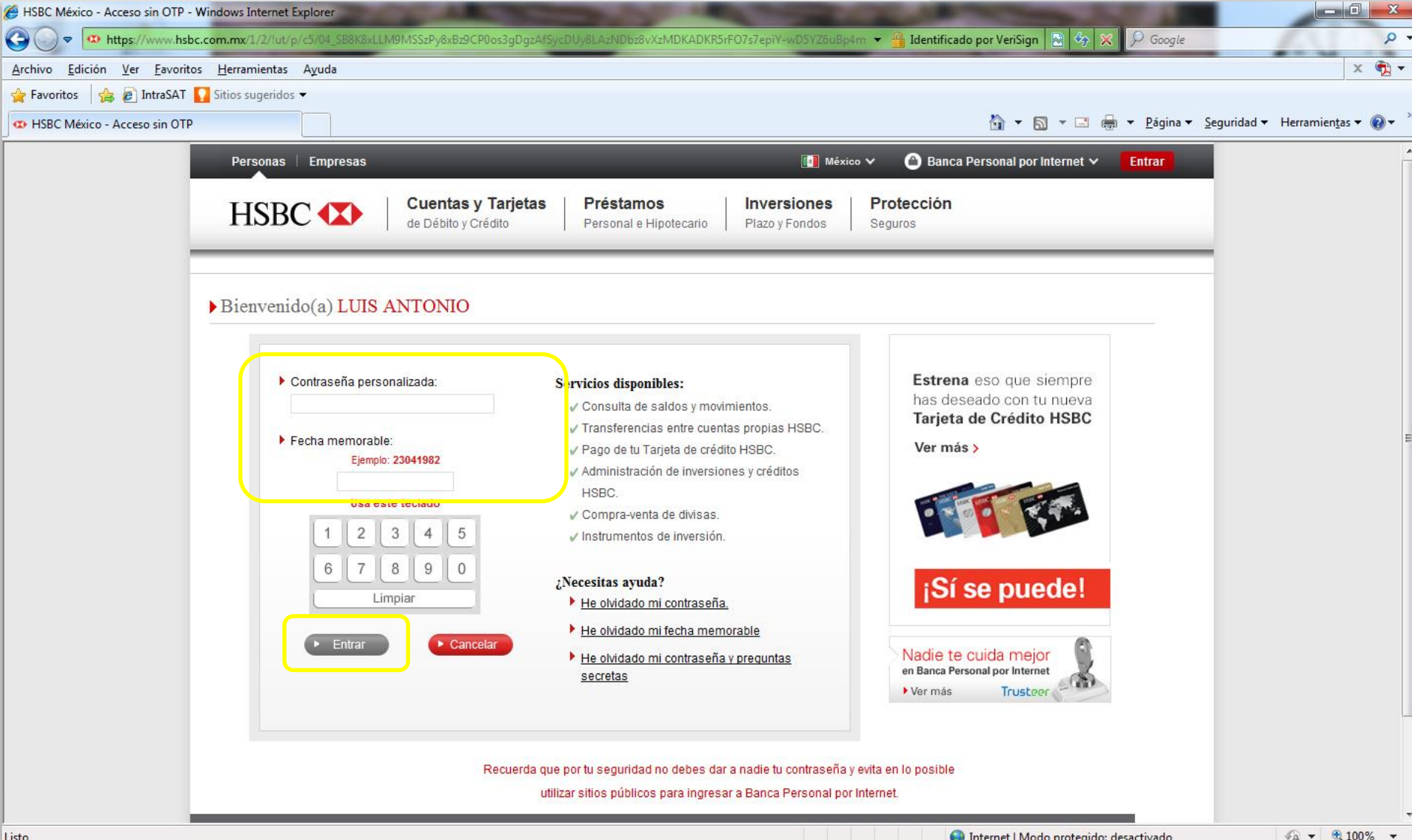

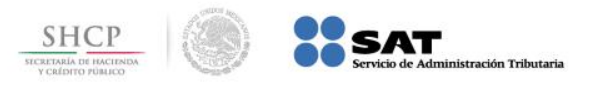

#### **Paso 13:** Del menú **Transferir y Pagar** se selecciona en **Pago de Impuestos** la opción **Depósito referenciado (línea de captura SAT)**.

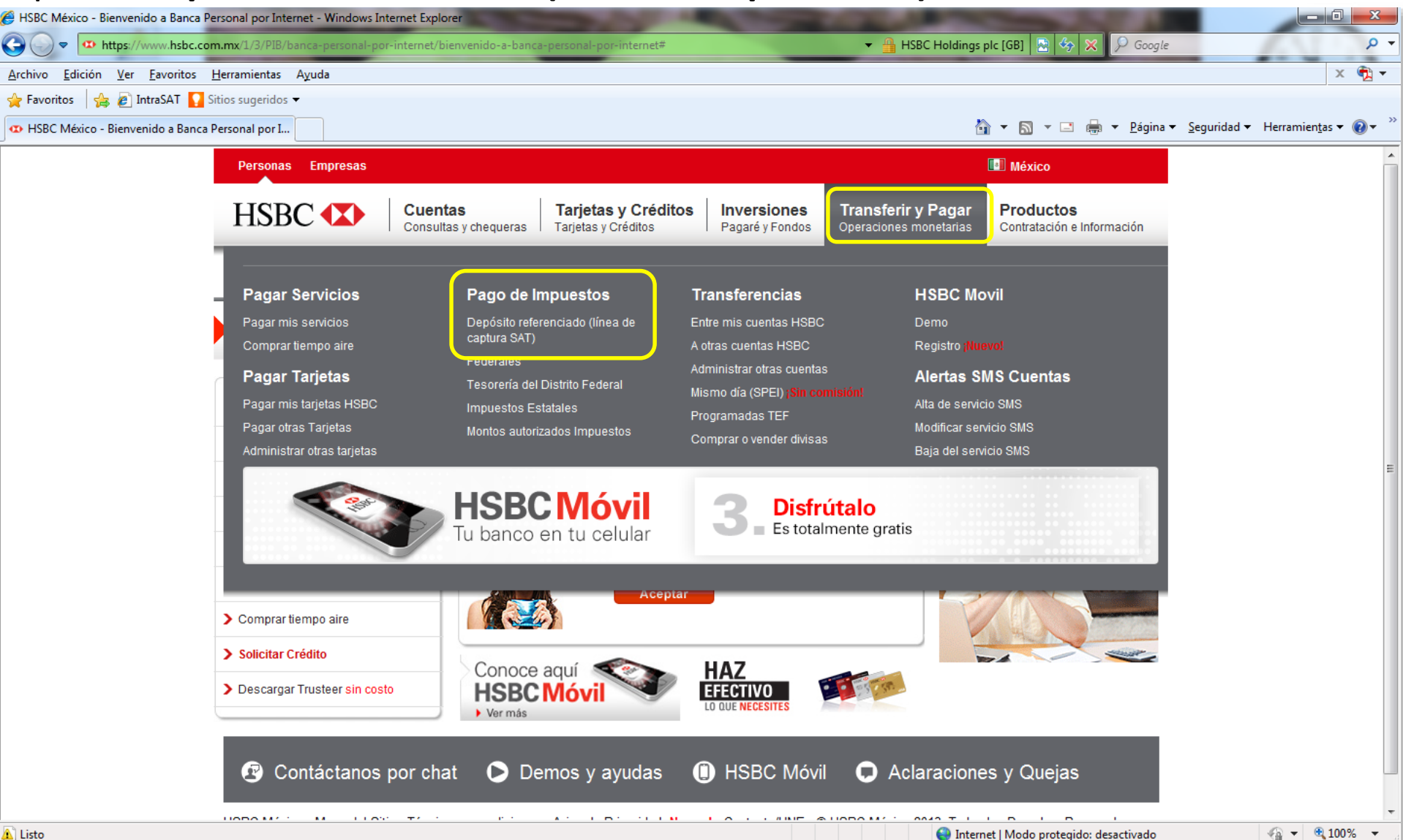

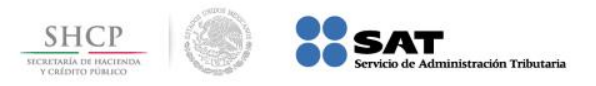

### **Paso 14:** Para continuar el sistema solicita la **Contraseña única OTP**, la cual se captura en el campo correspondiente y se presiona el botón **Aceptar**.

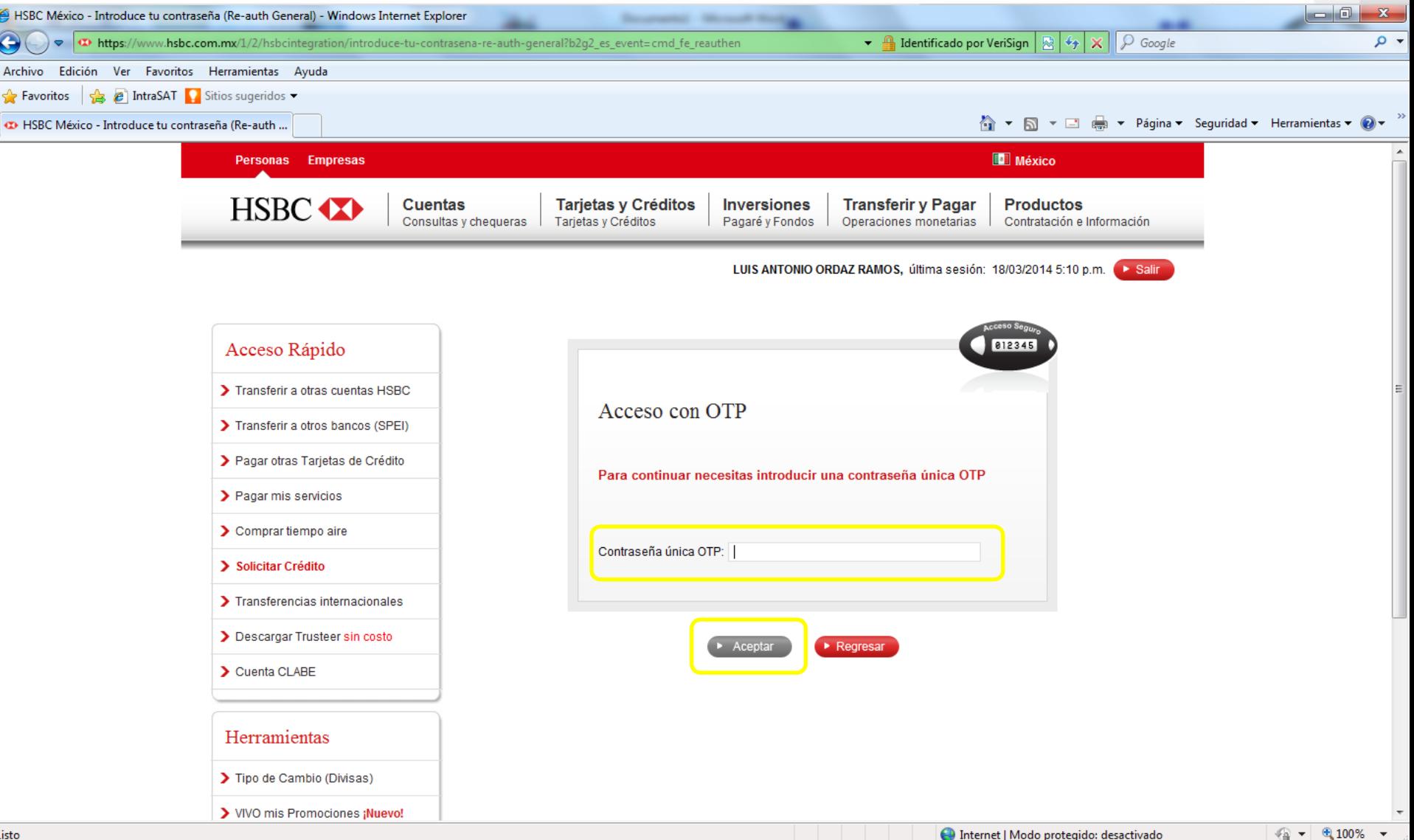

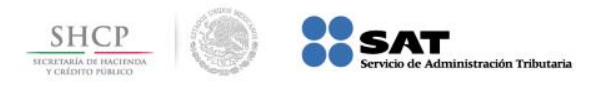

 $\overline{\phantom{a}}$ 

# **Paso 15:** Se selecciona la **Cuenta de retiro** y se digitan los datos en los campos **Línea de Captura**, **Importe a pagar** y **RFC**, se presiona el botón **CONTINUAR**.

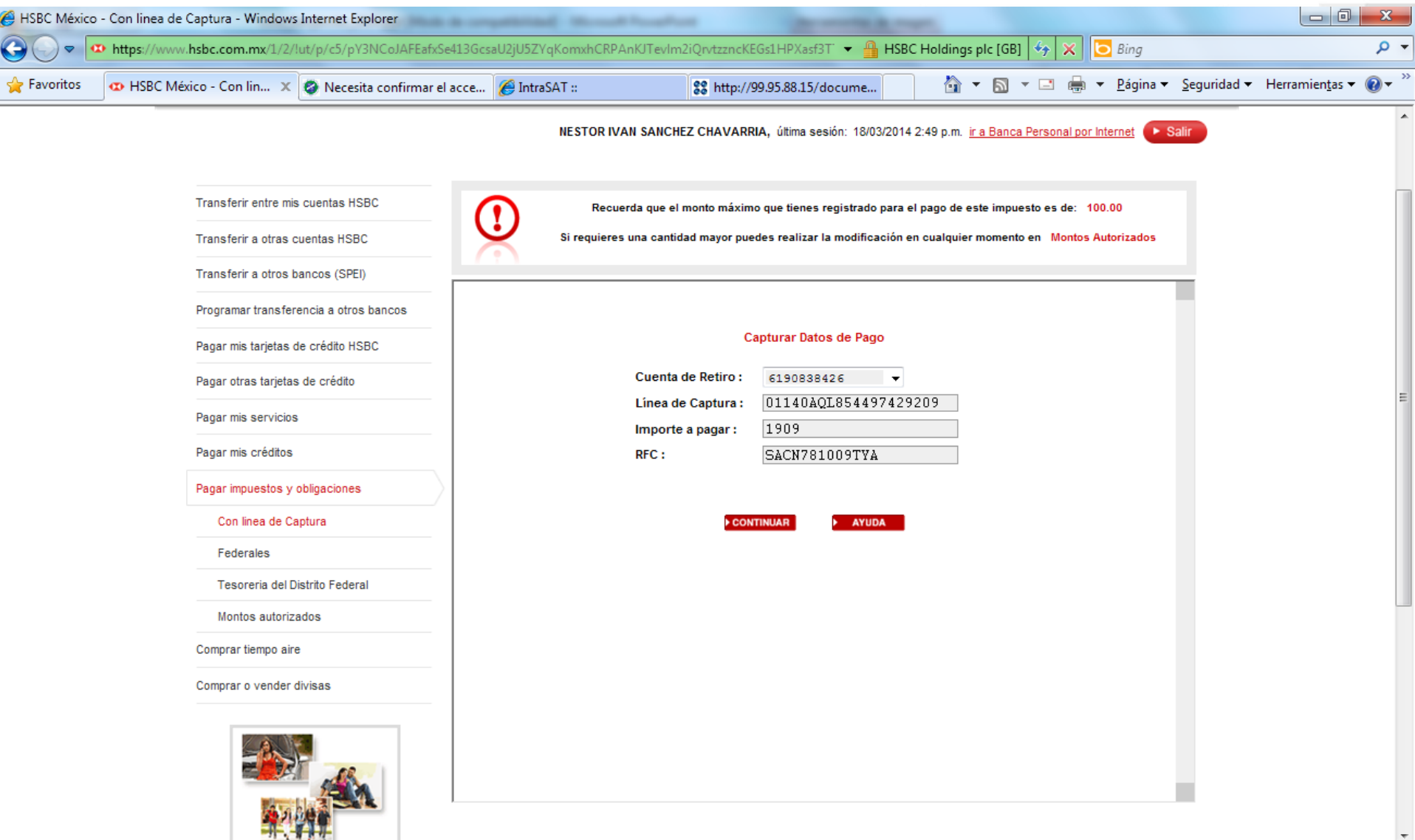

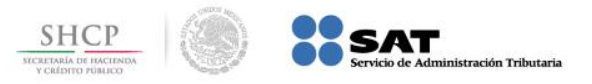

### **Paso 11A:** Escriba los datos en el campo **Ingresa tu usuario**, si se presiona el botón **Con OTP**.

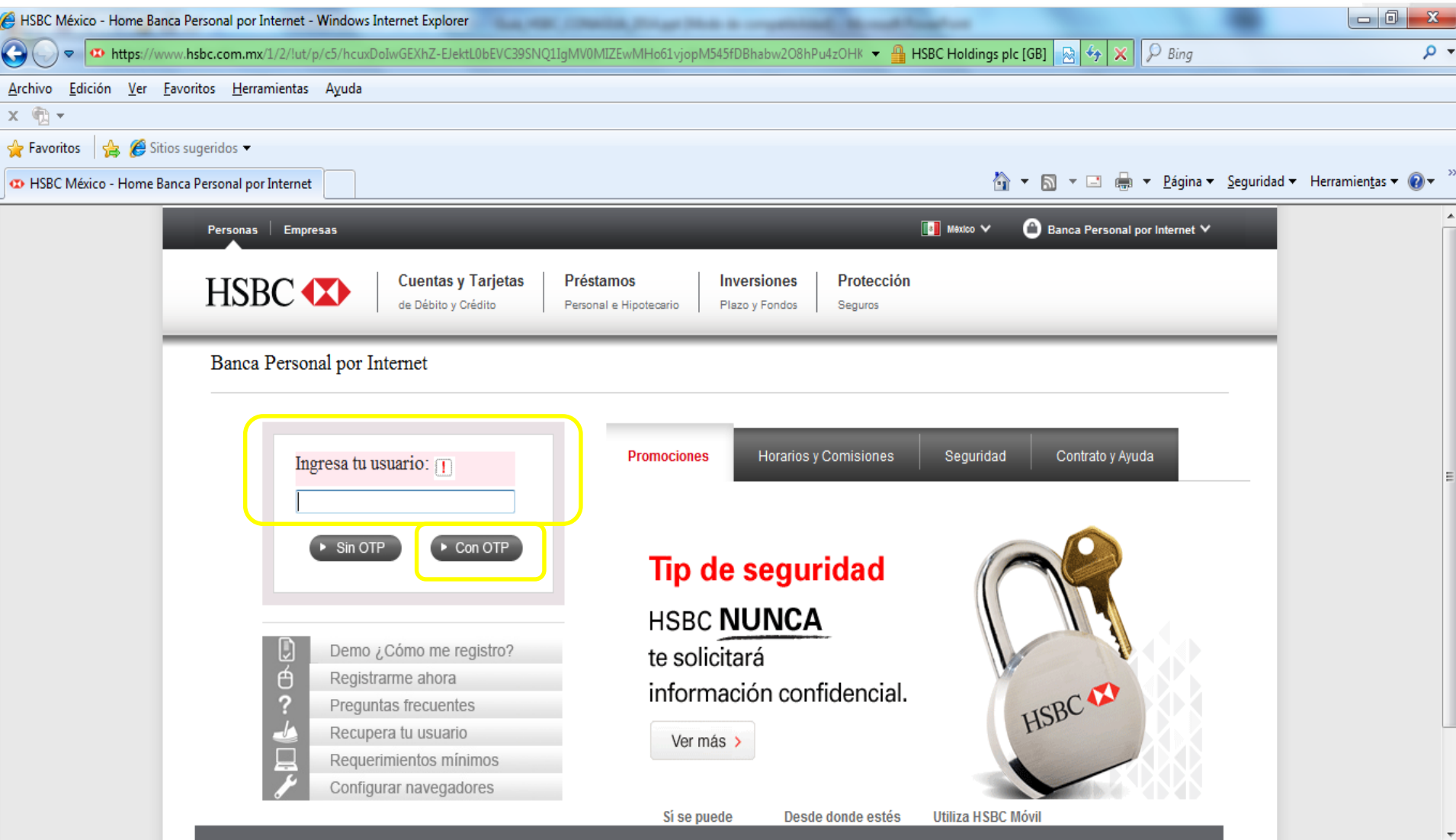

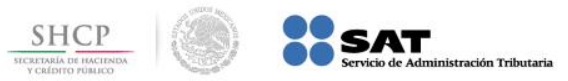

**Paso 11B:** La aplicación solicita la **Contraseña personalizada** y la **Contraseña única OTP**, se digitan los datos y se presiona el botón **Entrar**. Se continúa en el

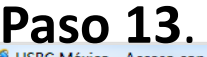

Listo

Œ

 $|\mathbf{o}|$ 

e

 $\frac{W_{\overline{z}}}{\sqrt{2}}$ 

Ġ

Œ

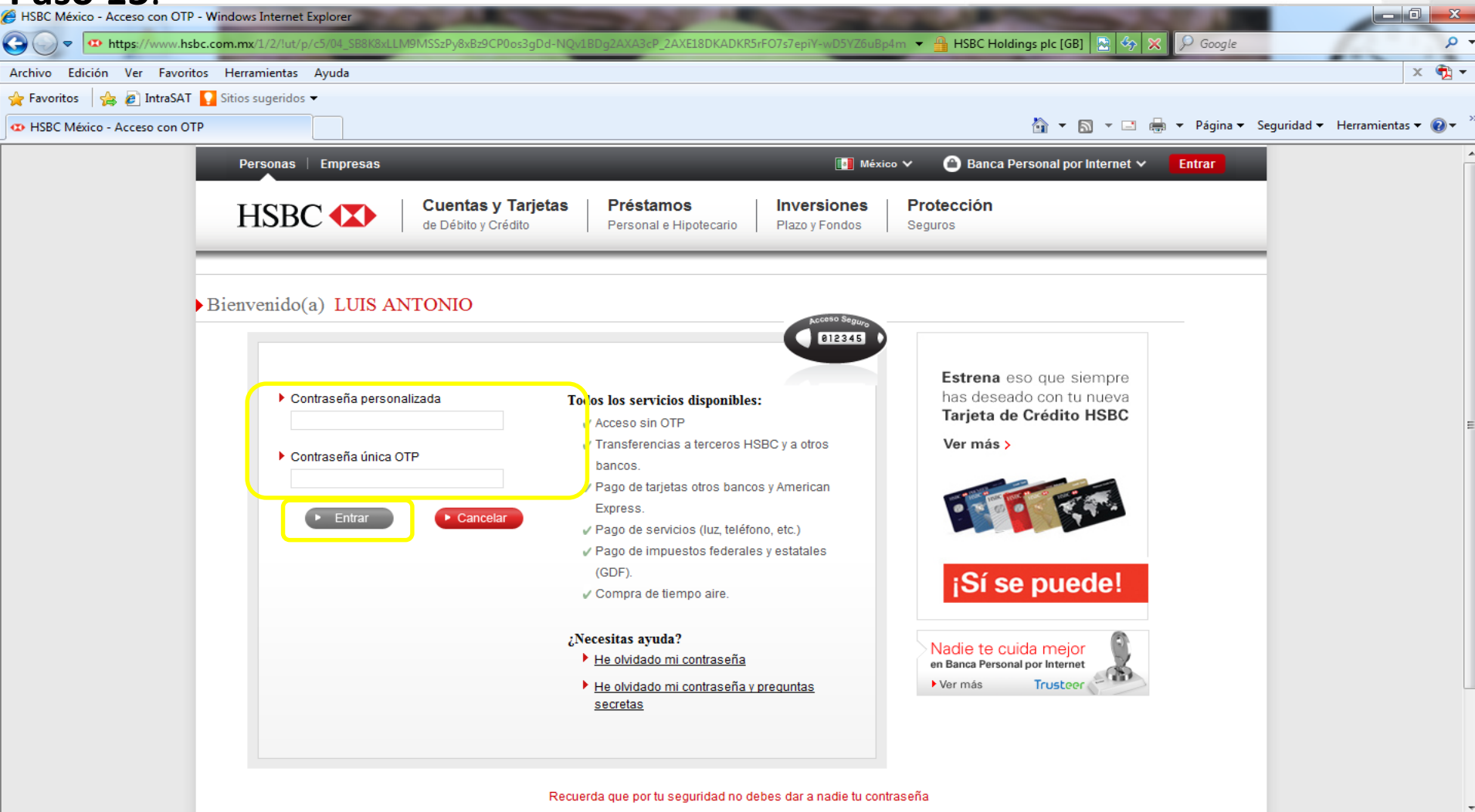

 $0.100\%$ 

 $ES \sim \sqrt{3}$  (

10:30 a.m.<br>18/03/2014